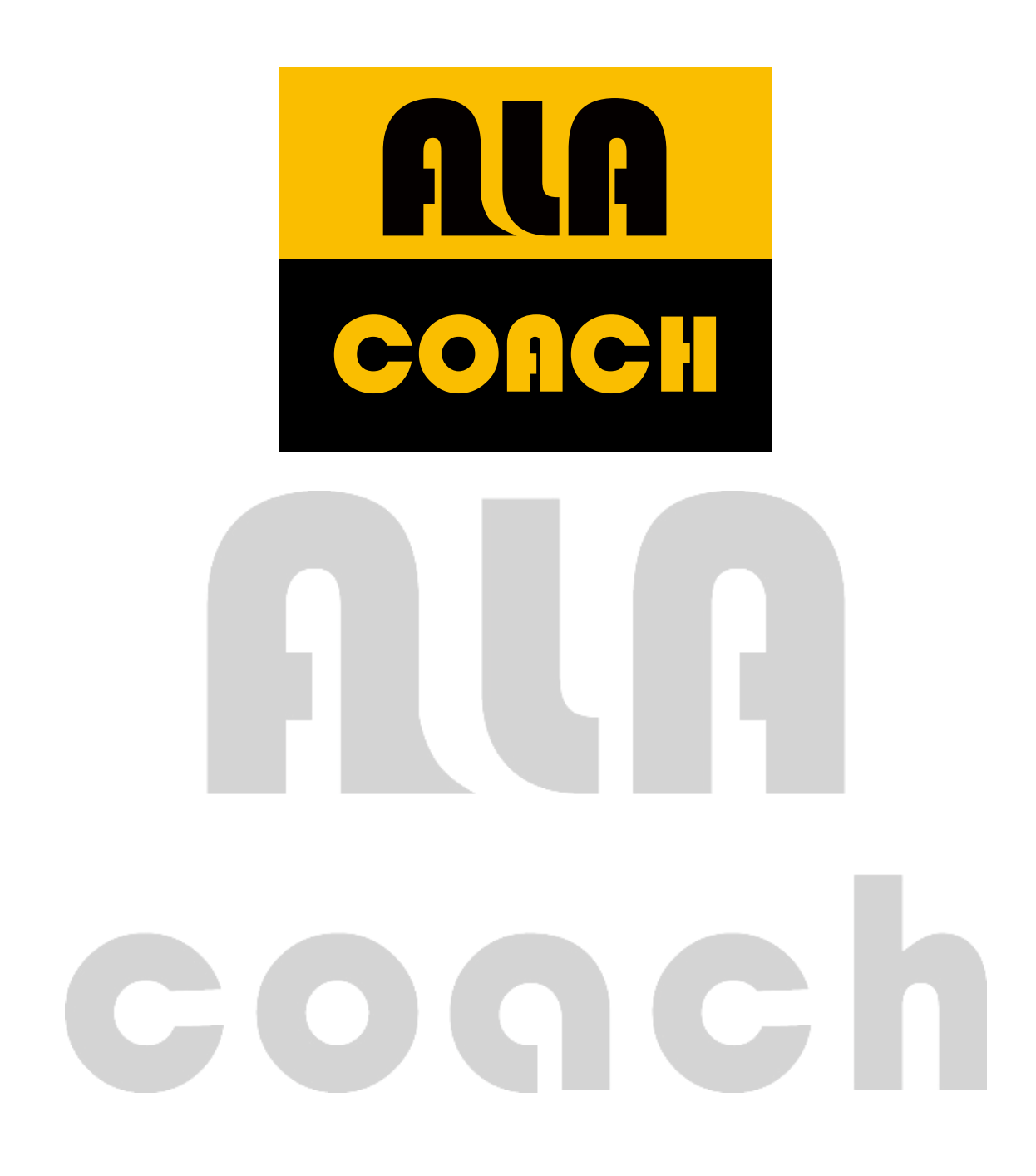

### **MB100 Software Manual**

Before using the software, please spend some time to read the start up overview. You can use these instructions to understand this software's detailed operation procedures and usage of the data.

# Start Up and Registration

### Installation

The ALA COACH analysis software will provide the PC-end analysis software for every set of MB100 to help the exerciser record and analyze his/her training data after exercising in order to help them achieve their self-training goals.

If you need to seek help on installation problems, please visit the "Installation Support Center" at [www.alatech.com.tw.](http://www.alatech.com.tw/)

- 1. Install Microsoft .NET Framework 3.5 and .NET Framework Fix 4.0 or above, this software will automatically be detected to see whether it is already installed during the installation of the PC-end software; if it is not installed, the software installation will stop. The .NET Framework 3.5 can be downloaded from the Microsoft website.
- 2. If .NET Framework 3.5 and .NET Framework Fix 4.0 is already installed, then the PC-end software can be installed normally; the installation process is as follows:

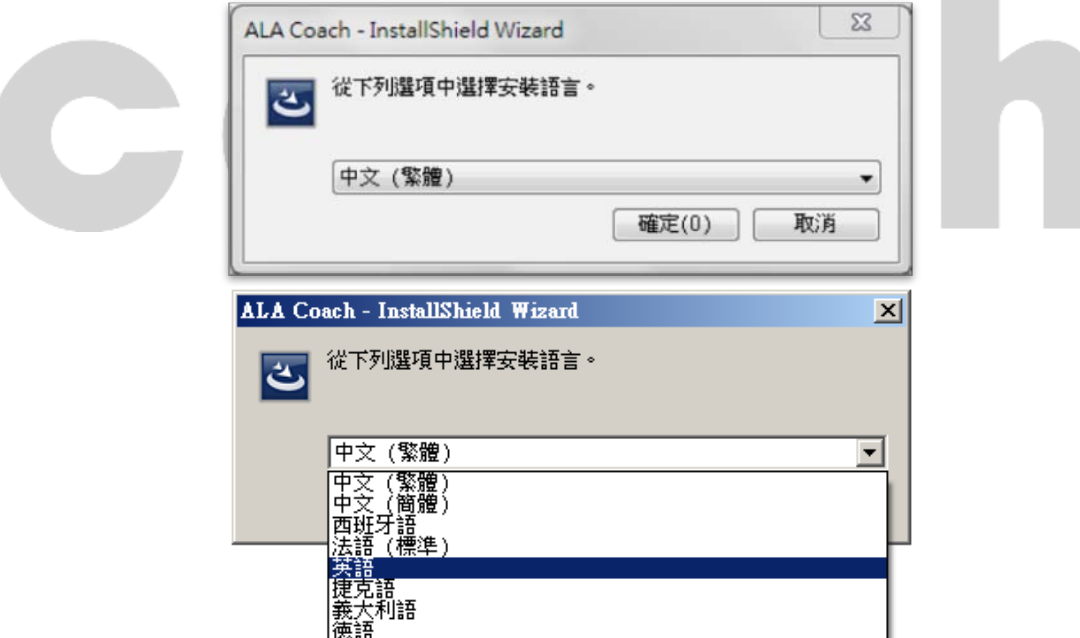

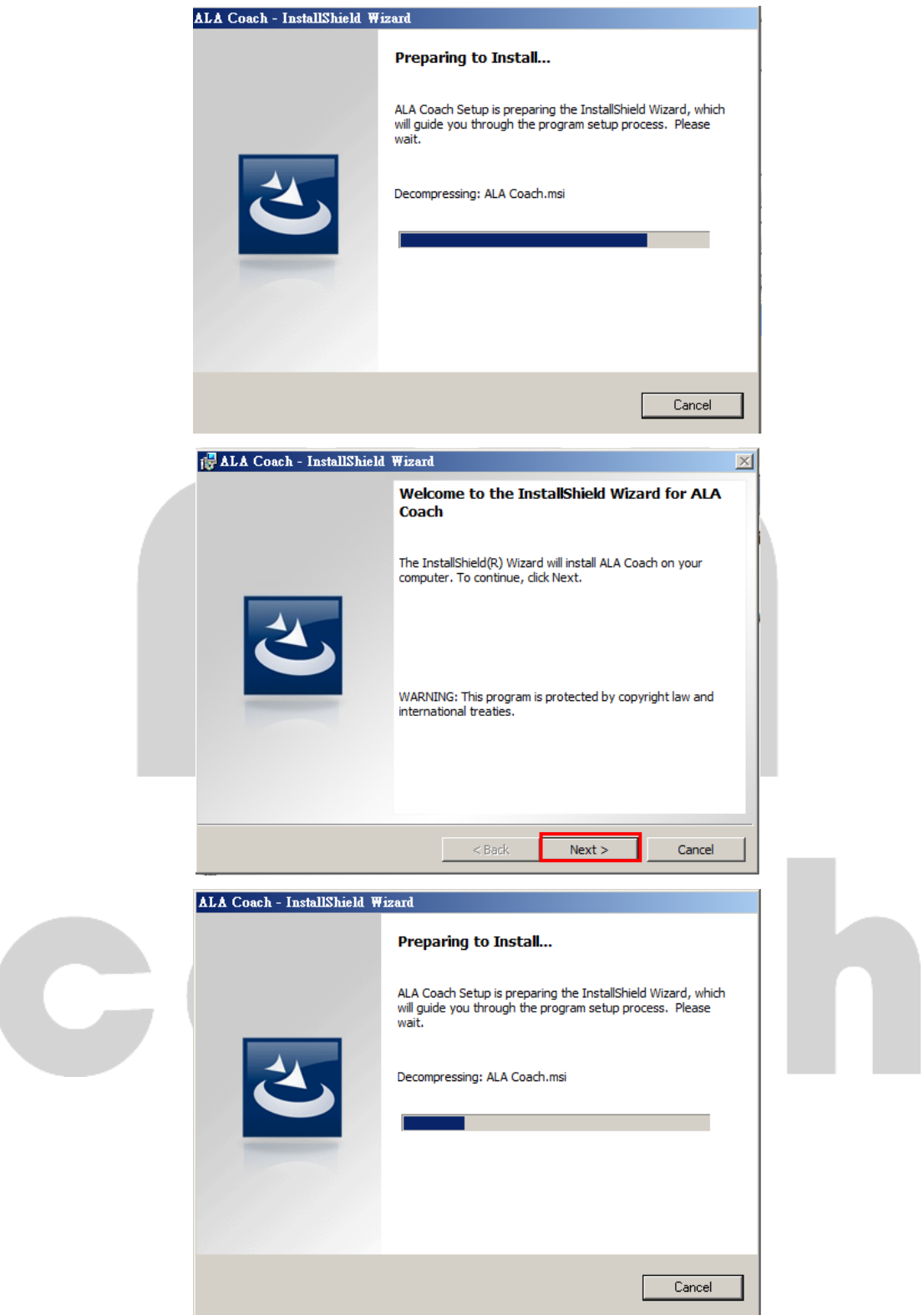

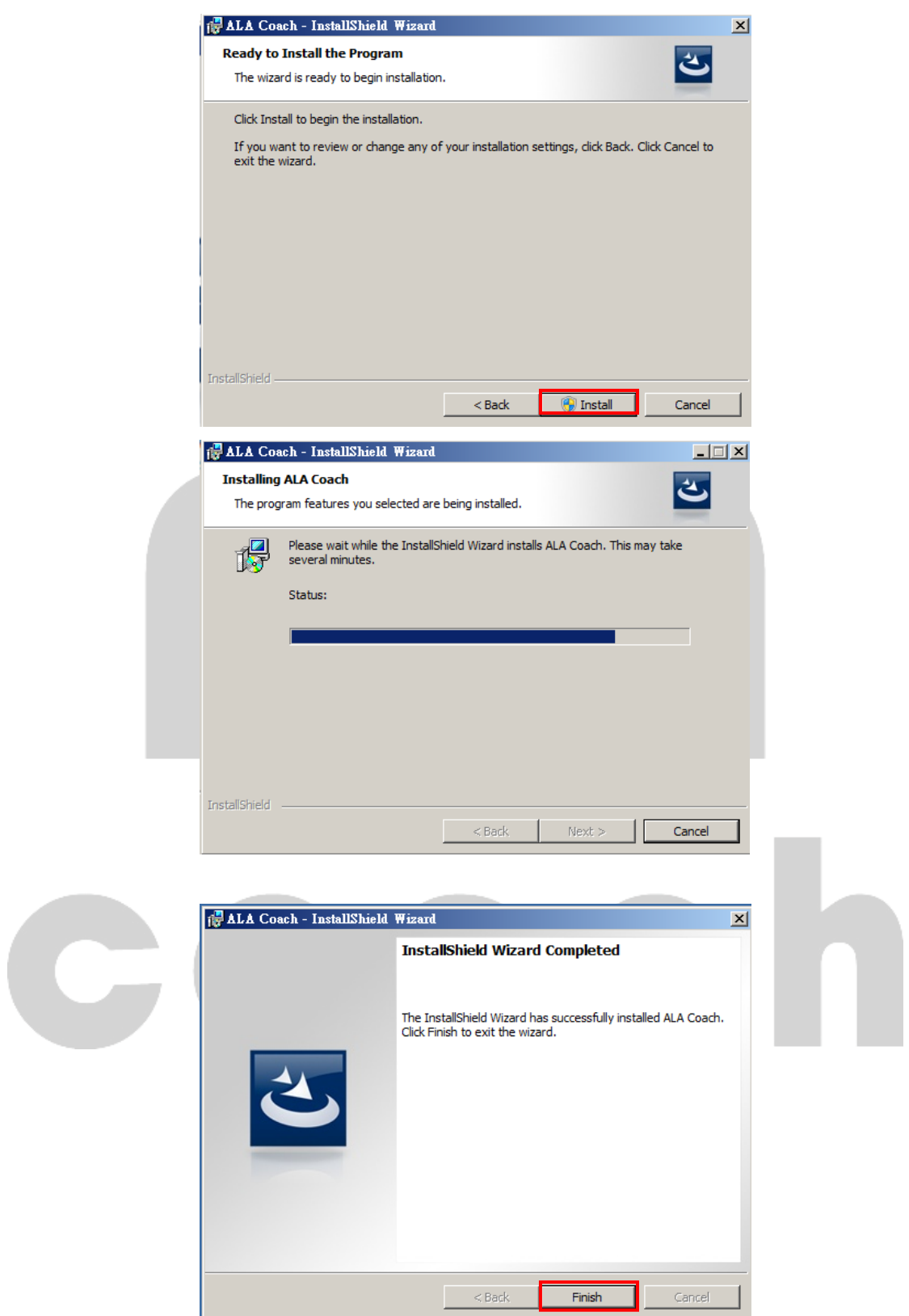

### **Instructions**

The ALA COACH analysis software has a total of six major tool items, which are Date Display, Sport Date, Date Analysis, Dr. ALA, ALATECH Website link and instructions.

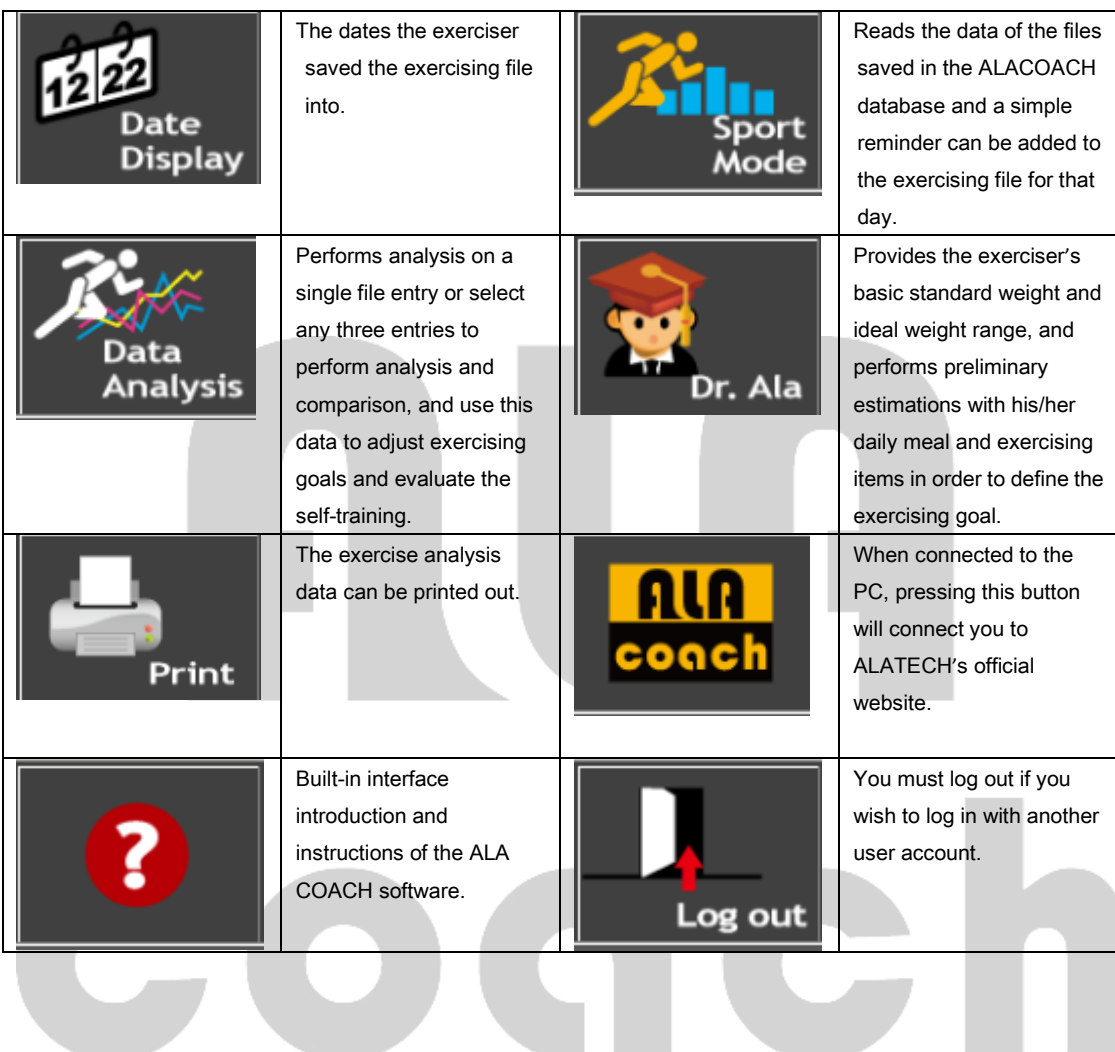

# MB100 Software Introduction

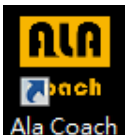

Ala Coach <sub>Press</sub> the ALA coach icon on the PC desktop to enter the following screen, this starts up the ALA coach

exercising data recording and analysis software.

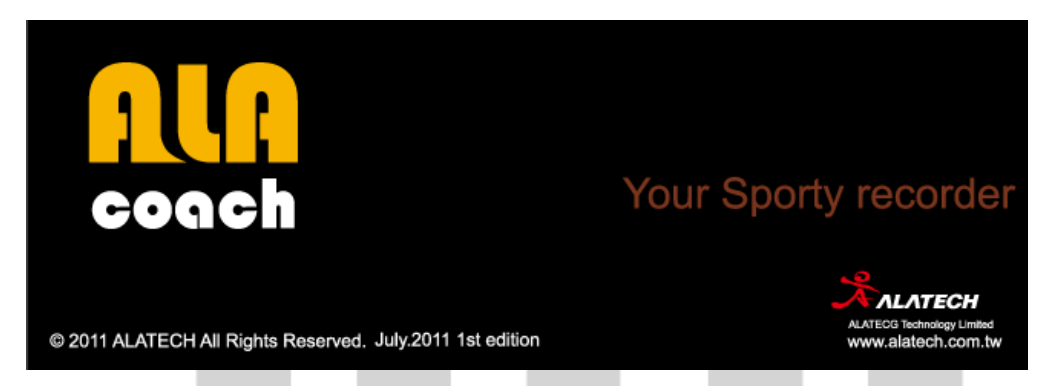

When entering the software, the USER ID window will appear; if you are using the software for the first time or you are

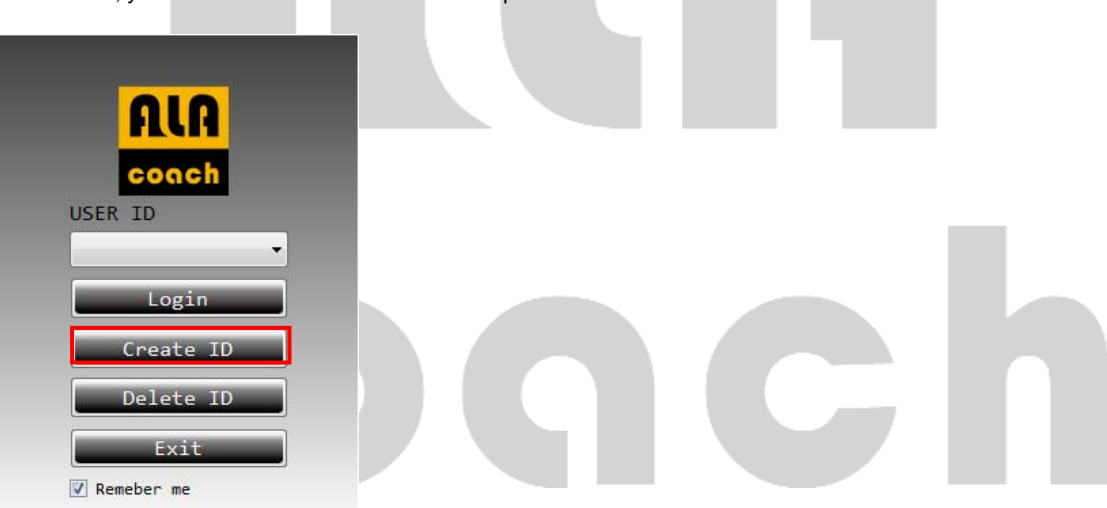

a new user, you must select "Create ID" to create a personal account.

#### \*Remember me

When Remember me is checked, the next time you enter this software this will be the built-in ID.

#### 1. Login

People who already have an account can select the ID directly and log into the software.

#### 2. Create ID

For first time users, you must select Create ID to enter the screen below to set ID sex, display units and personal images; the user can also press Browser.

When the setting is complete, the following window will appear.

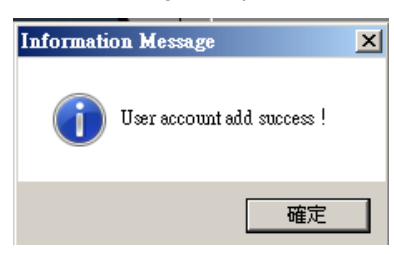

\* Use the customized personal image you want; you can press Browser to browse your PC and browse for the picture you like.

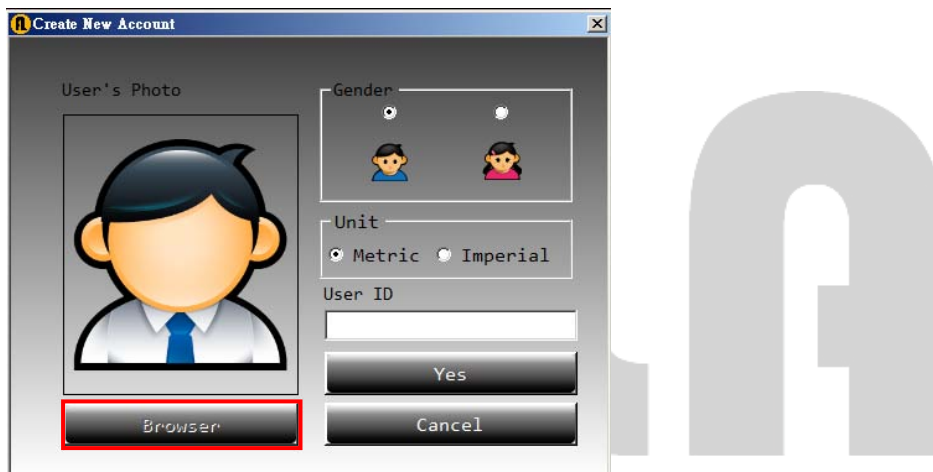

### Delete ID

This software can only set four sets of accounts; if the user account number is full, the following warning window will

appear to warn the user.**Warning Message**  $\vert x \vert$ Account add fail ! 確定

If you want to create another new account, you must delete an existing account in order to create a new account.

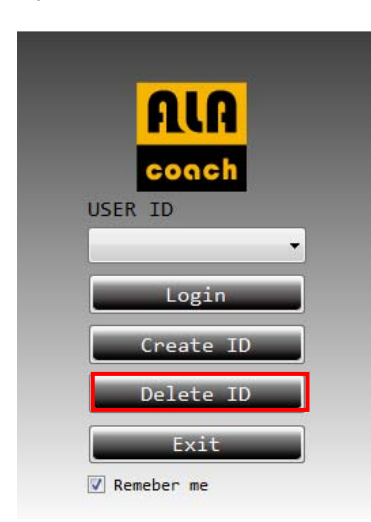

Select an existing account, and then delete it.

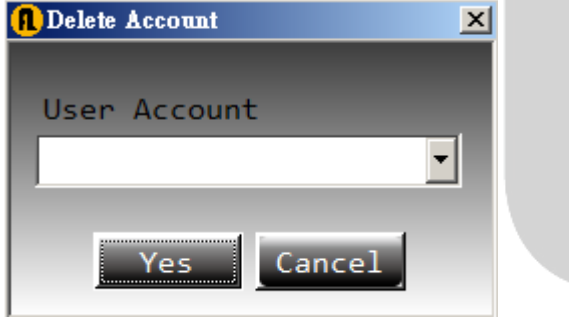

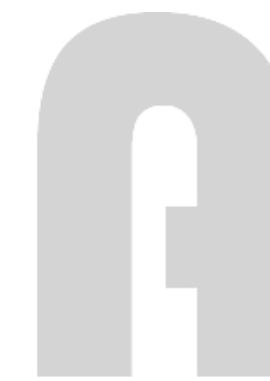

The system will display the warning window again to confirm whether to delete the selected account.

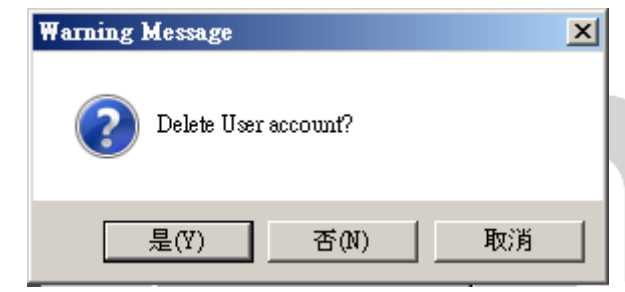

When the account is successfully deleted, the system will display the following window.

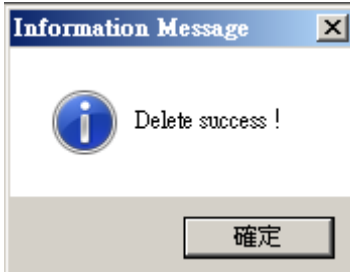

# Date Display

The user can double-click the left mouse button on a suitable date to import the exercising data of the MB100; a

maximum of 16 entries of exercising data can be accessed daily.

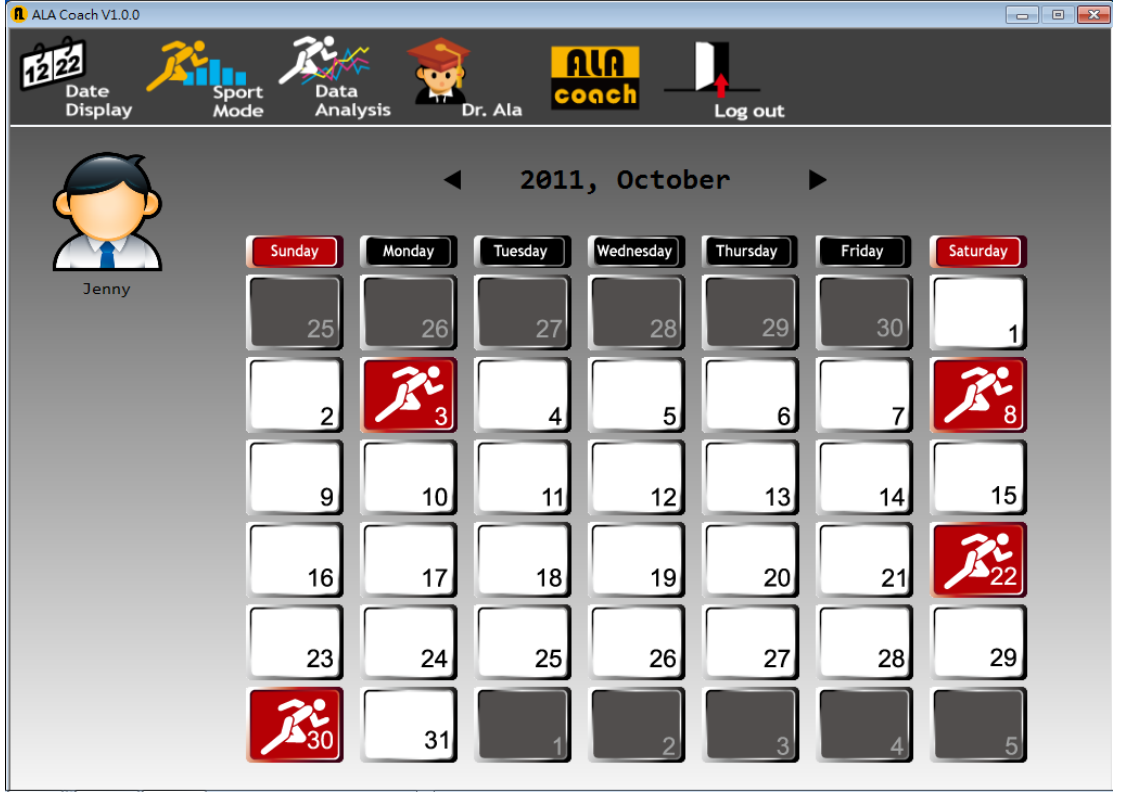

If exercising data was imported on the selected date, the left icon will display; if the exercising data was already saved,

the right icon will display.

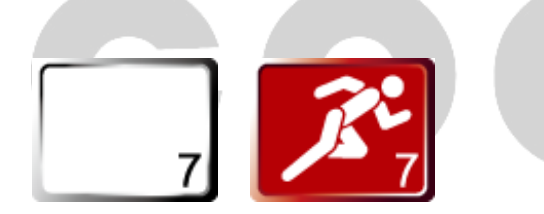

 $\parallel$ 

When the PC can not detect the ALATECH music exercising player (MB100), the following window will display if the user tries to import exercising data.

Warning Message  $\overline{\mathbf{E}}$ No MB\_100 Device!

> 確定 Г

 When the user double-clicks the mouse on a date that he/she exercised, the following window will appear, and if there were exercising data on that day, it will display just as follows.

First select the file and then press the "convert button" to send the file onto the PC. Then press Exit and the icon on the calendar will change.

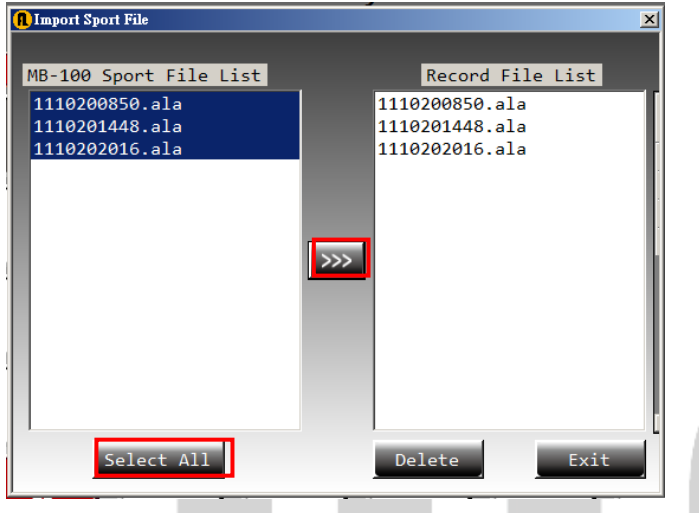

If you want to delete a file, first select the file and then press the "Delete" button to delete it.

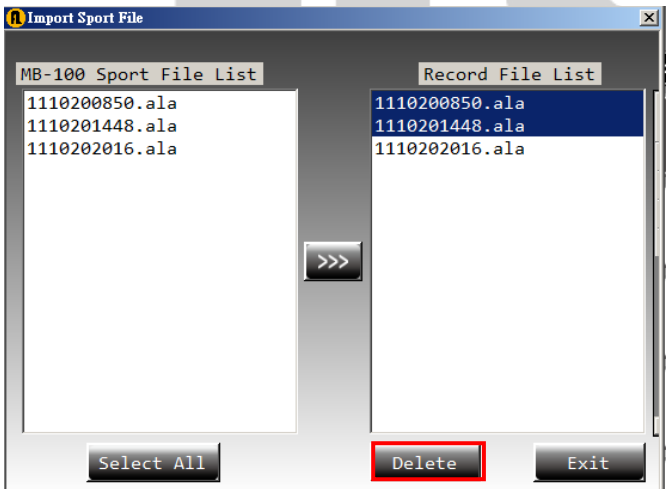

CI

## Sport Mode

The user can click on all the imported exercising data in this feature; clicking a single data entry will display its related

information.

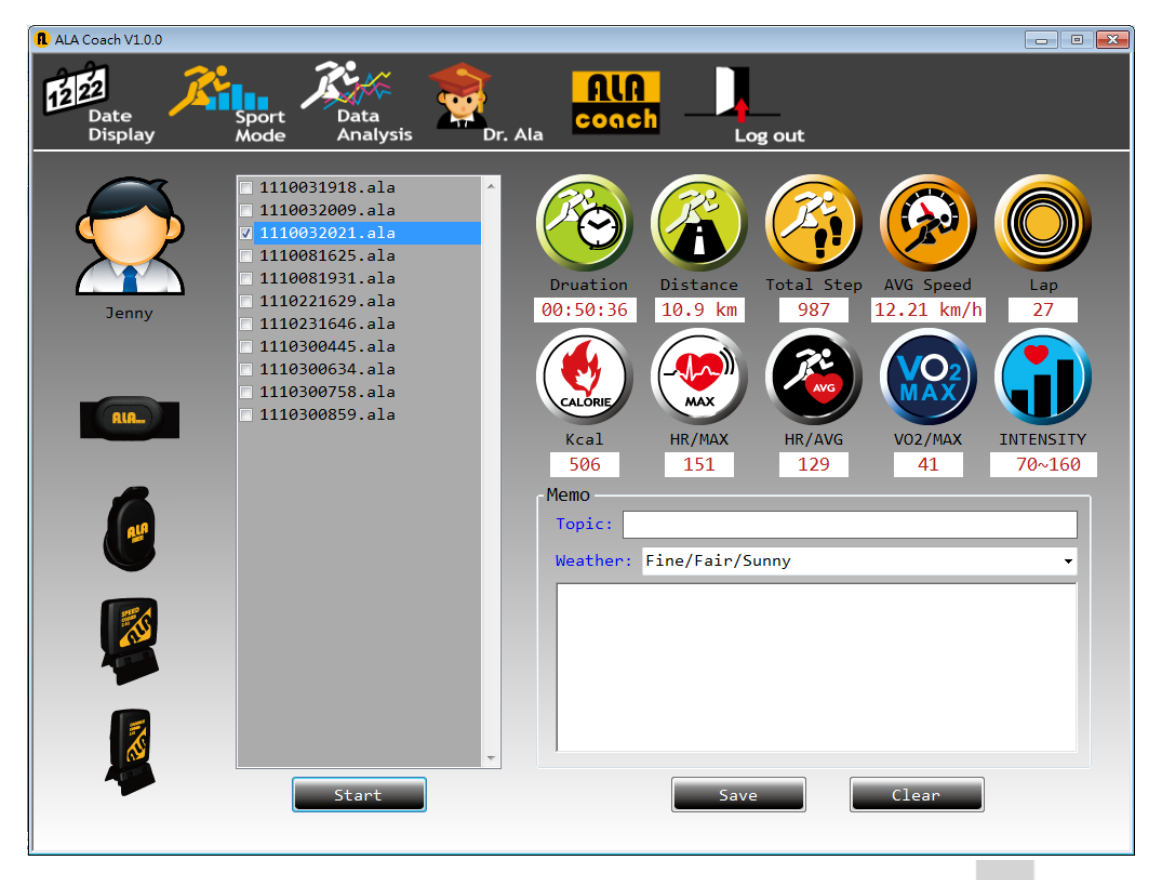

\* The user must first select a single exercise data to display related information; if no entry is selected and the "Start" button is pressed, the following warning window will appear.

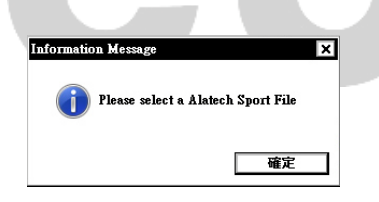

### Exercise data display icon explanation:

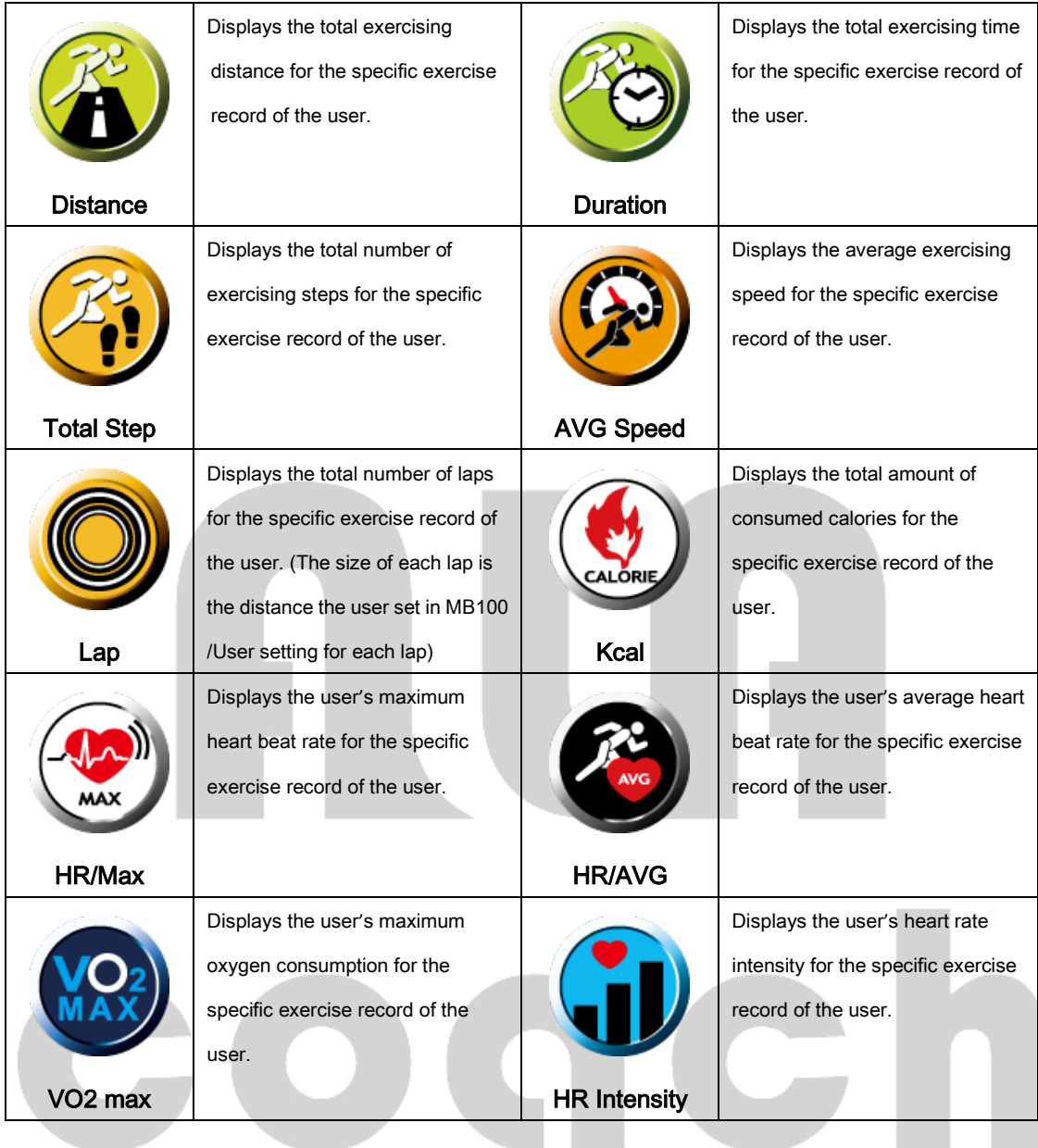

### The display of the detected related sensor for each exercise.

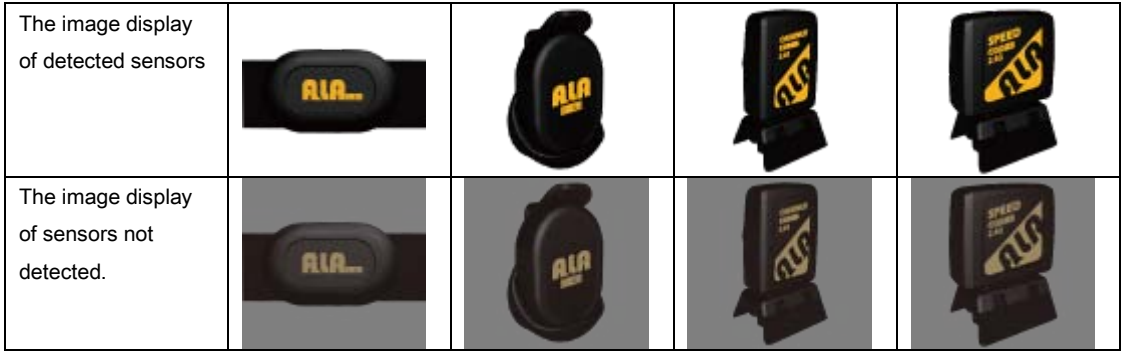

٠

### Data Analysis

The user can select an exercise file from the exercise record according to the exercise item's category to perform analysis and comparison. Please first select an option from the Y-axis, and then select a file; if the file is selected first, the following warning window will appear.

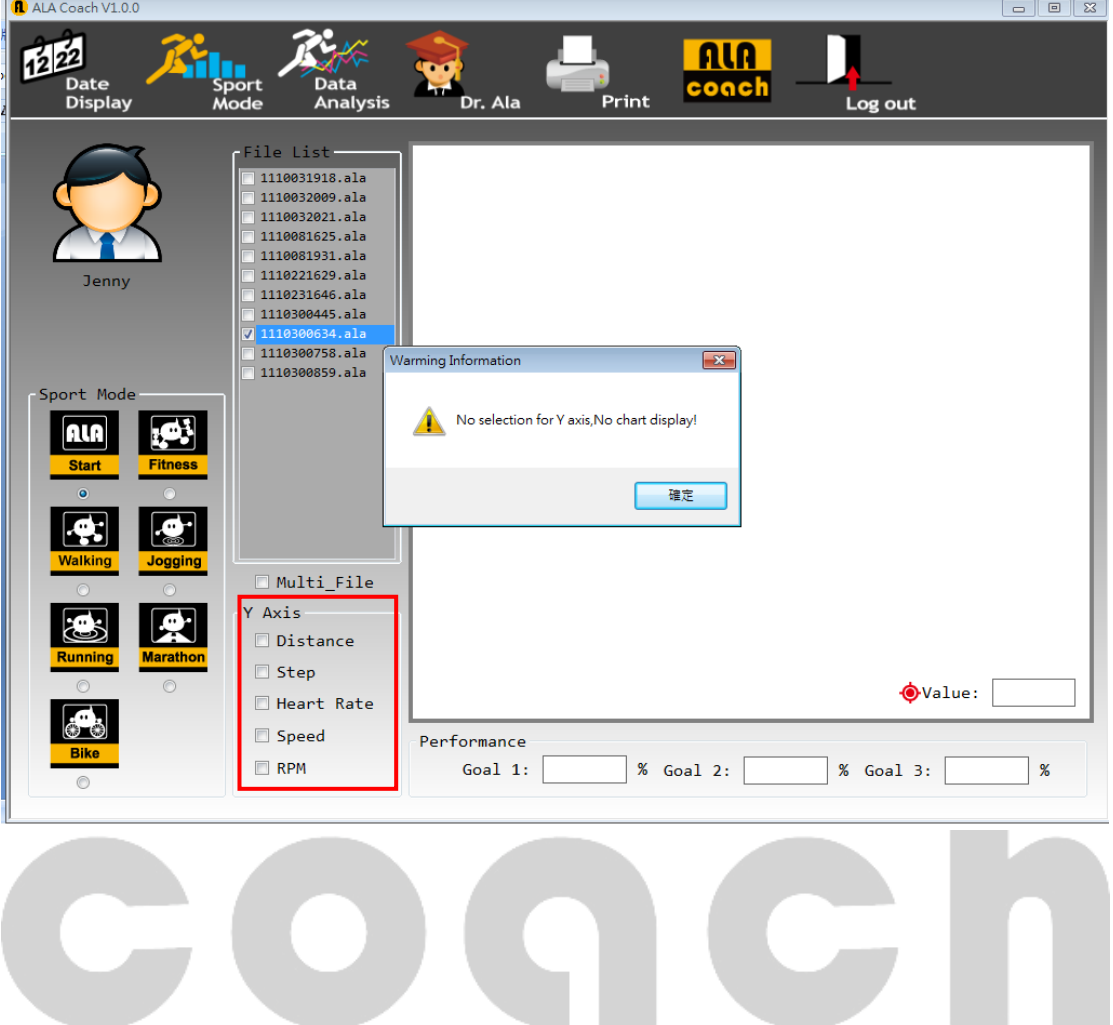

For a single file, the Time is fixed to be used as the X-axis, and select any two Y-axes (Distance / Step / Heart rate / Speed /RPM) for comparison, provided that the file has accessed the related sensor's data. A maximum of two items can be selected for the Y-axis; if more than two are selected, the following warning window will appear.

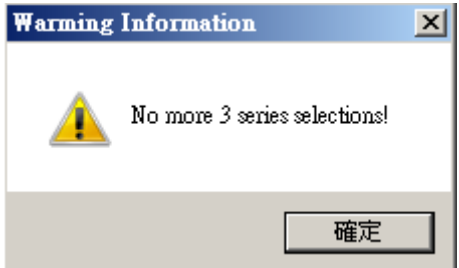

If the selected exercise data has no related sensor data, the following warning window will appear, meaning that the file has no Y-axis data. The user must select another file or other Y-axis options.

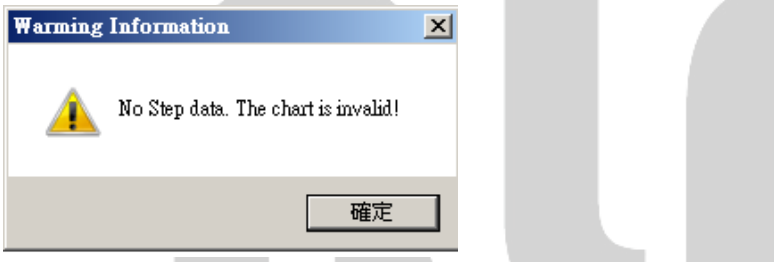

Analysis with different data can be performed for single files; any two of the followings could be compared, such as number of steps, distance, heart rate, speed and pedal speed etc. A warning window will appear if more than two items are selected for comparison.

IG

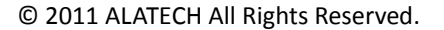

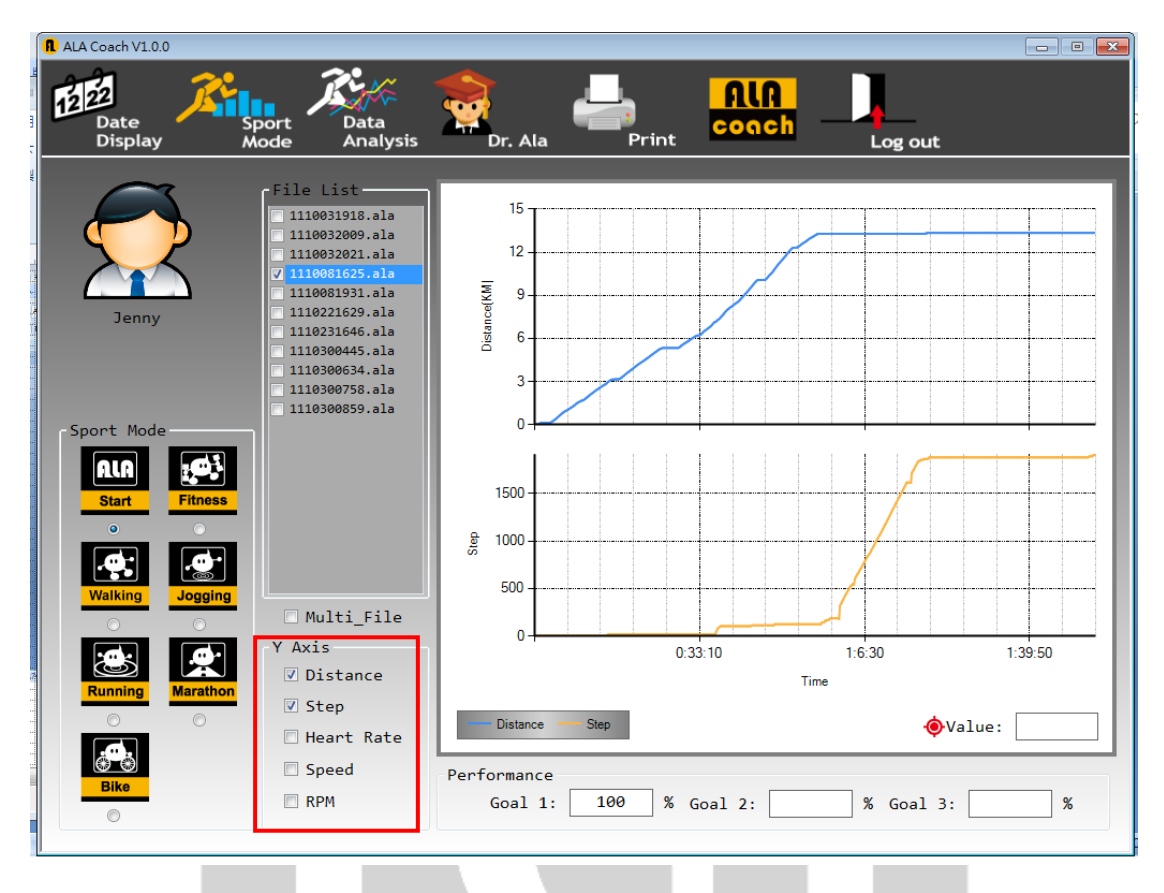

Data Analysis can also perform analysis on multiple exercise data (maximum of three): Step 1: Sport mode must be selected to perform filtering for the same type of exercise data. Step 2: check Multi File to select multiple files. Step 3:

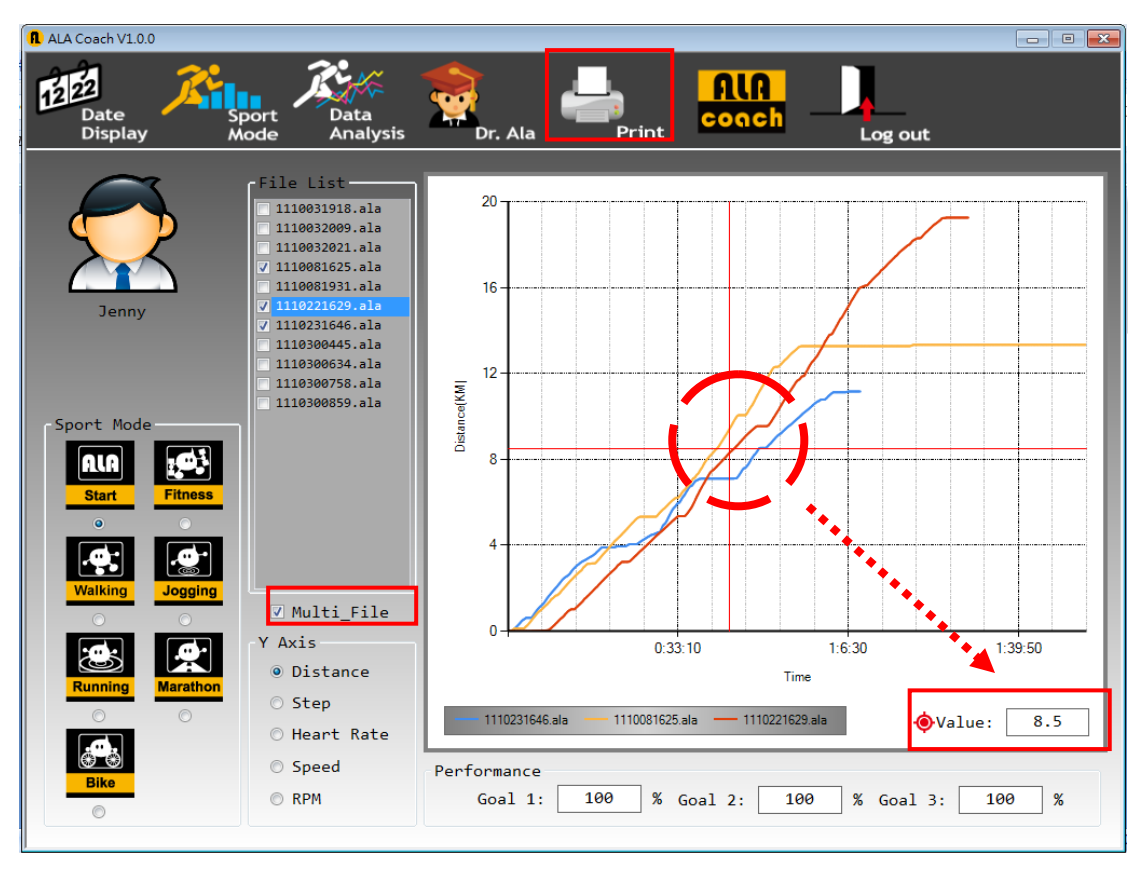

The following warning window will appear if there are no optional data for the selected file.

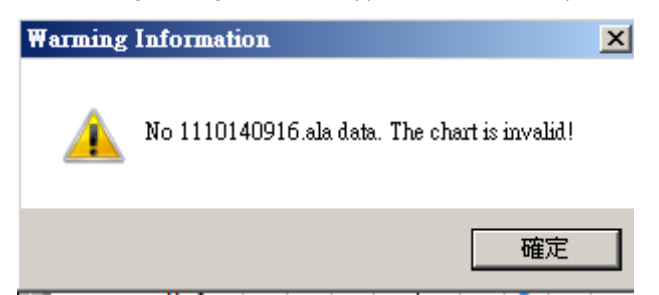

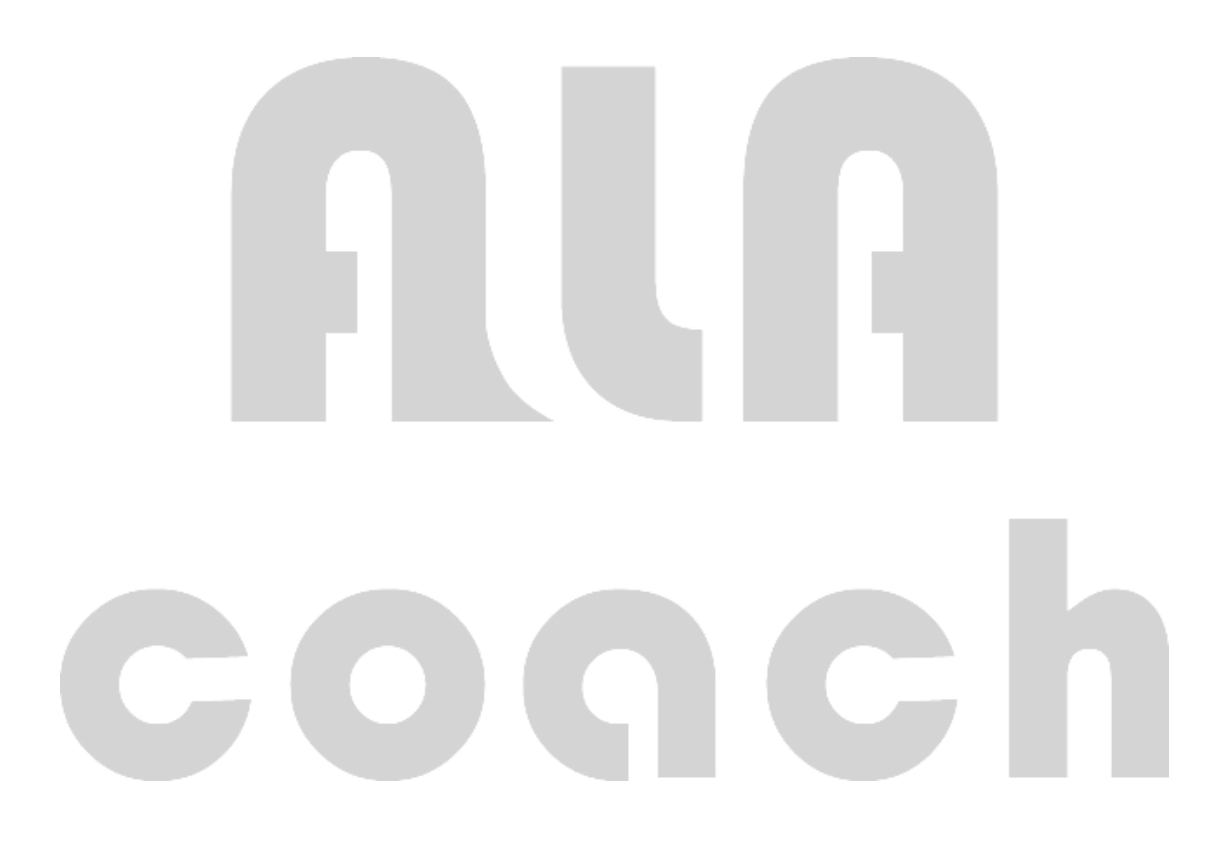

Under the file analysis function, the user can press the Print function to print out the analysis data.

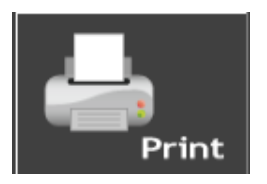

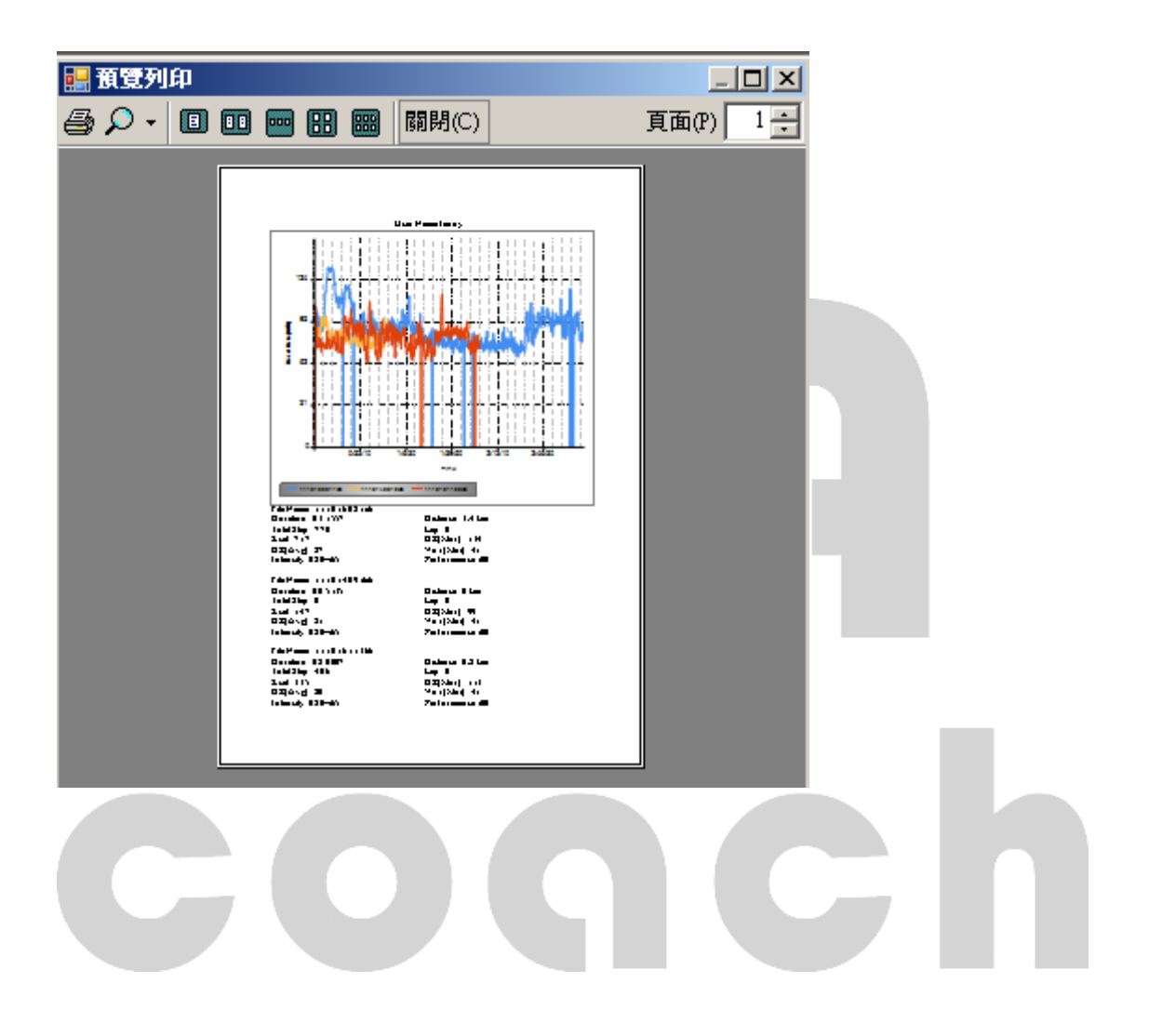

### MB100 Exercise goal; when exercising, the user can select different exercise goals to perform self-training.

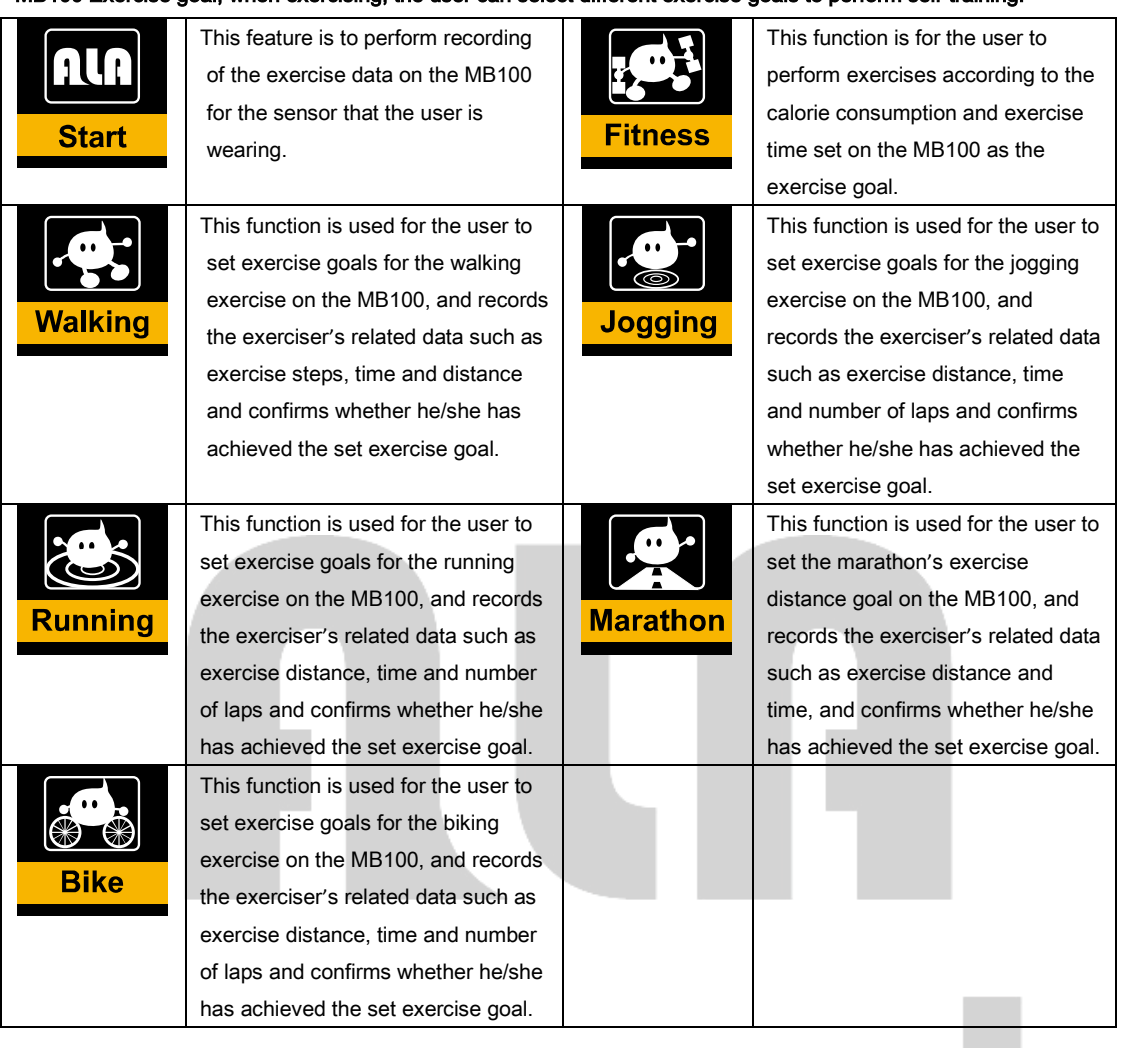

COQCD

# Dr.Ala

The MB100 provides a self-training reference data for users. Before exercising, the user can enter Dr.Ala and calculate personal BMI and the standard weight range from the user's height, weight and age. It can also use the energy from the food's calories and the calorie consumptions of various activities to develop a personal exercise plan.

### User's personal data.

In this function page, the user can find out his/her personal standard weight and BMI to use as a reference basis for his/her exercise management.

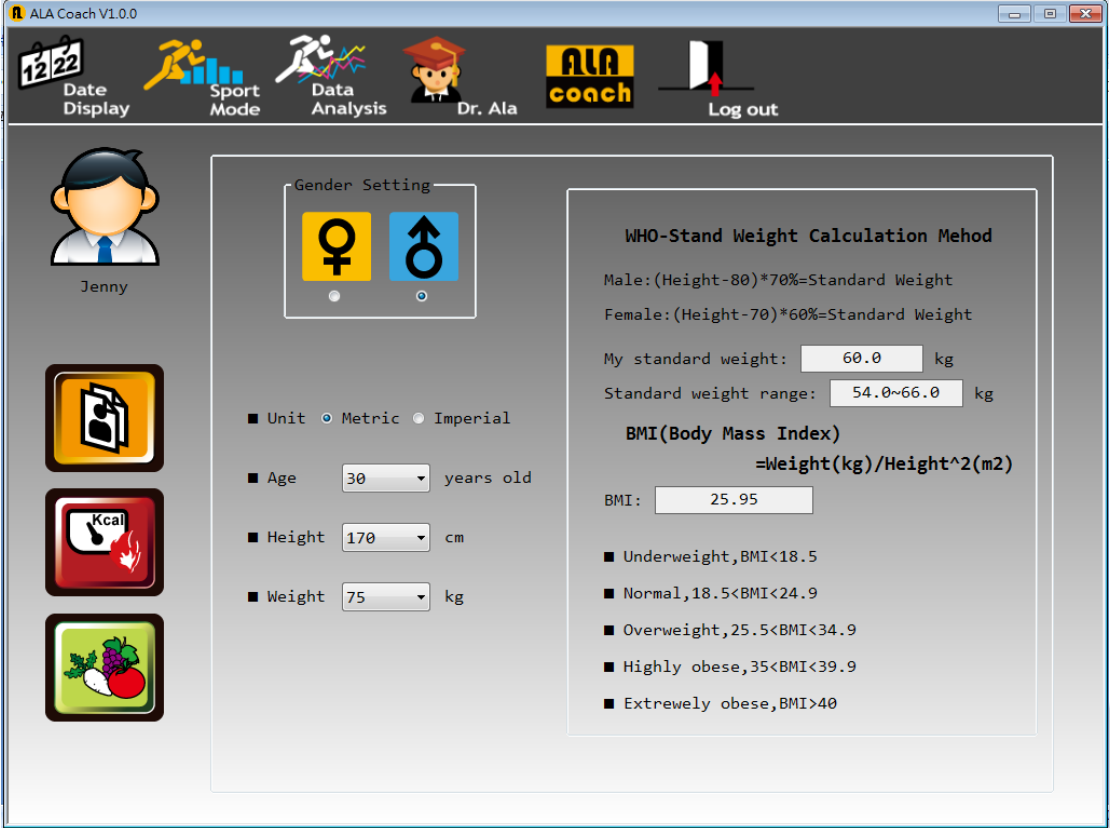

Exercise calorie consumption reference.

With the help of this function page, the user can find out the amount of energy that can be consumed from various activities and times to use as a reference for his/her exercise plan.

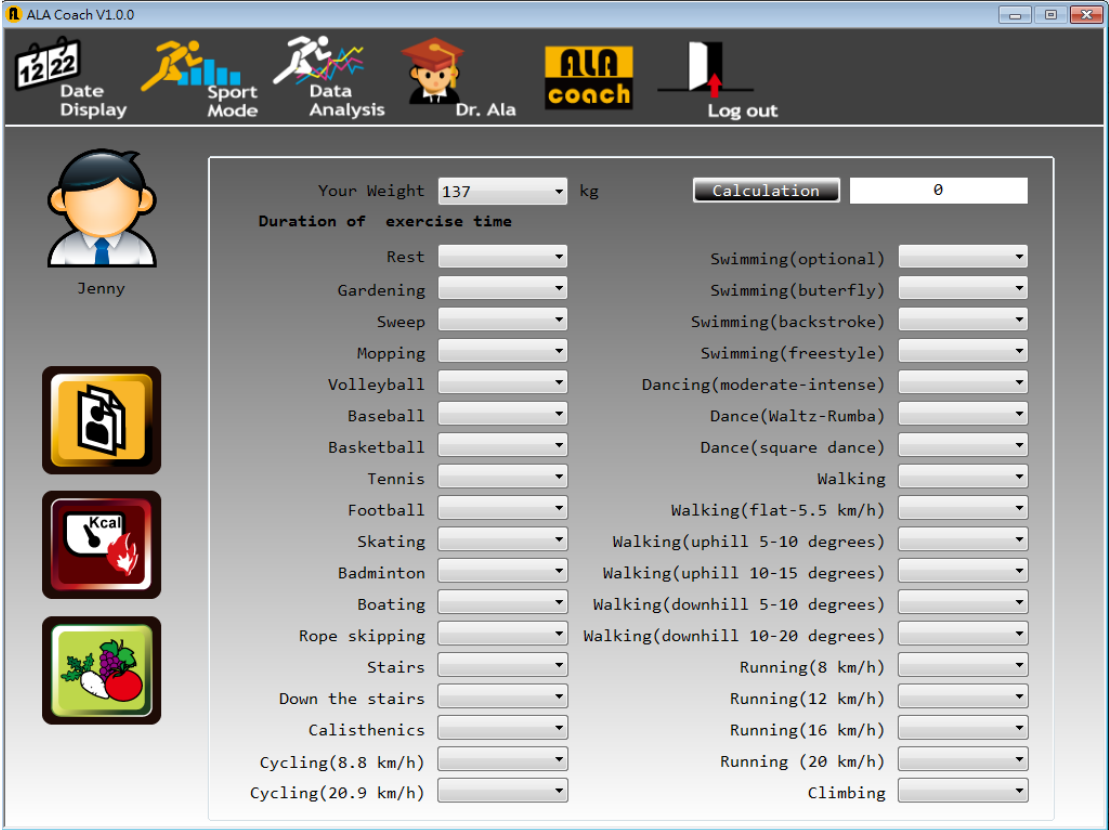

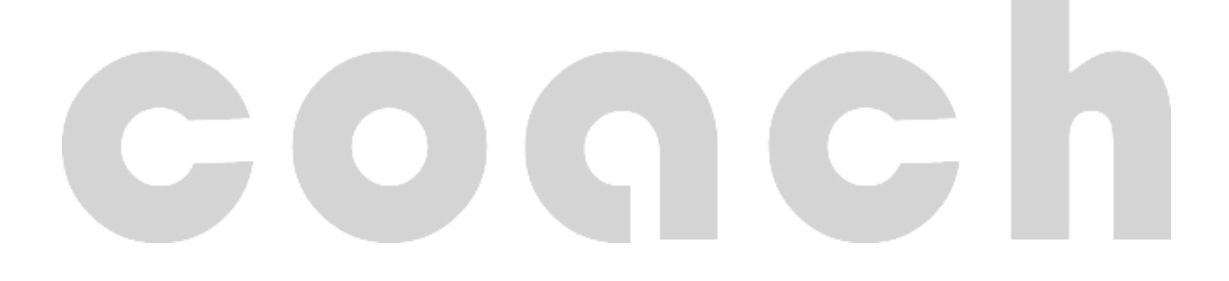

Food calories reference table.

The user can find out about the number of calories of related food on this function page to use as a reference for

his/her exercise plan.

(The number of calories in food items differs due to weight differences in each region)

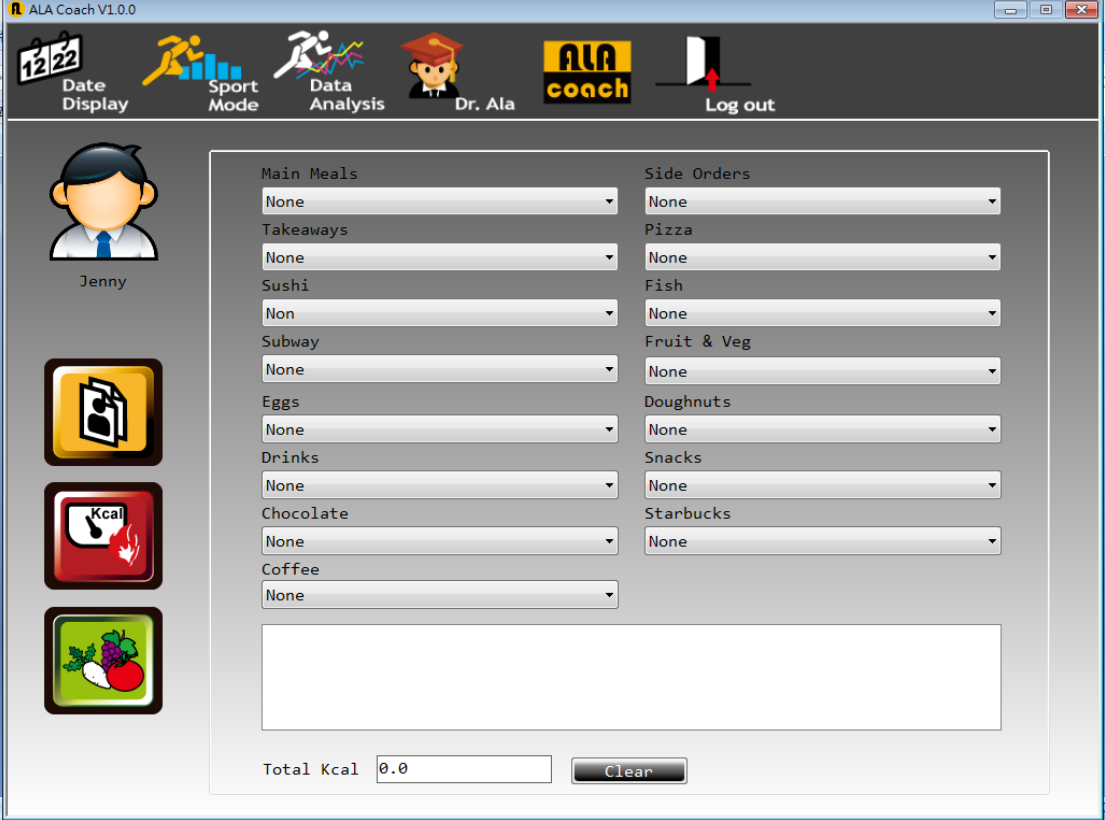

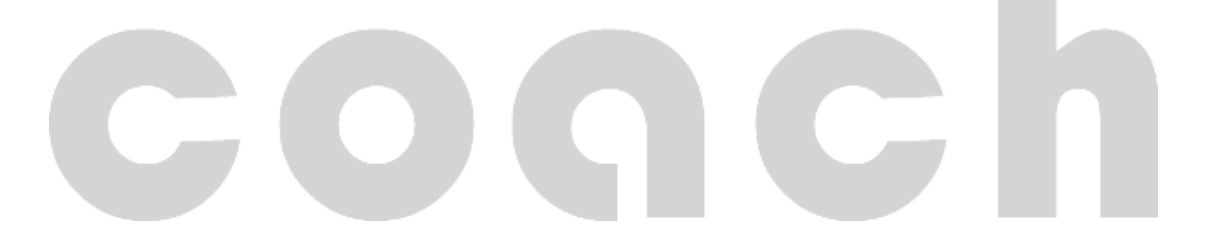

### ALATECH website

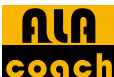

conch Click the ALA coach function button on the toolbar above to enter ALATECH's official website and find out

related information.

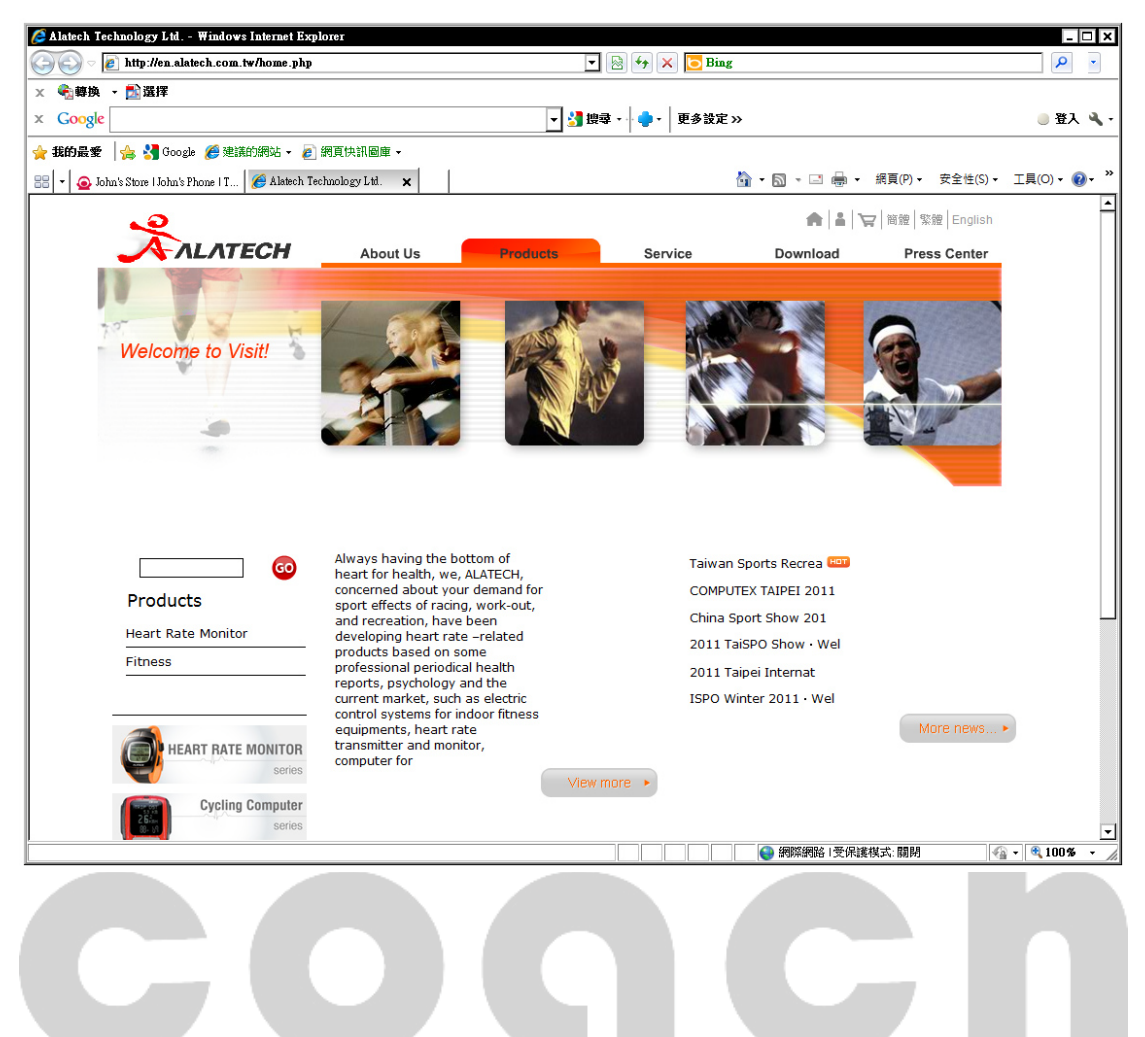